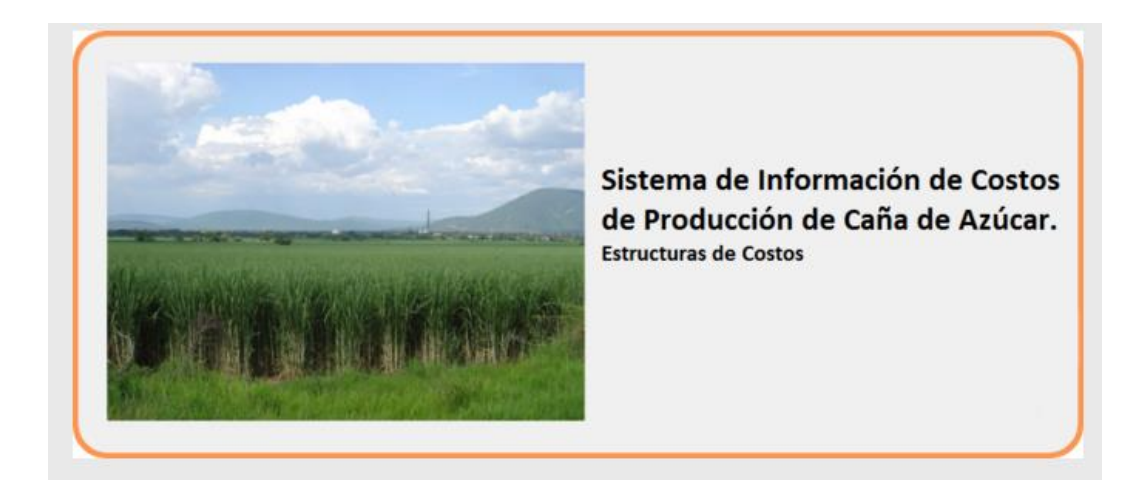

**Manual del** 

# **Procedimiento para la Agregación de Costos del Paquete Tecnológico a Partir del Sistema SI-Costos**

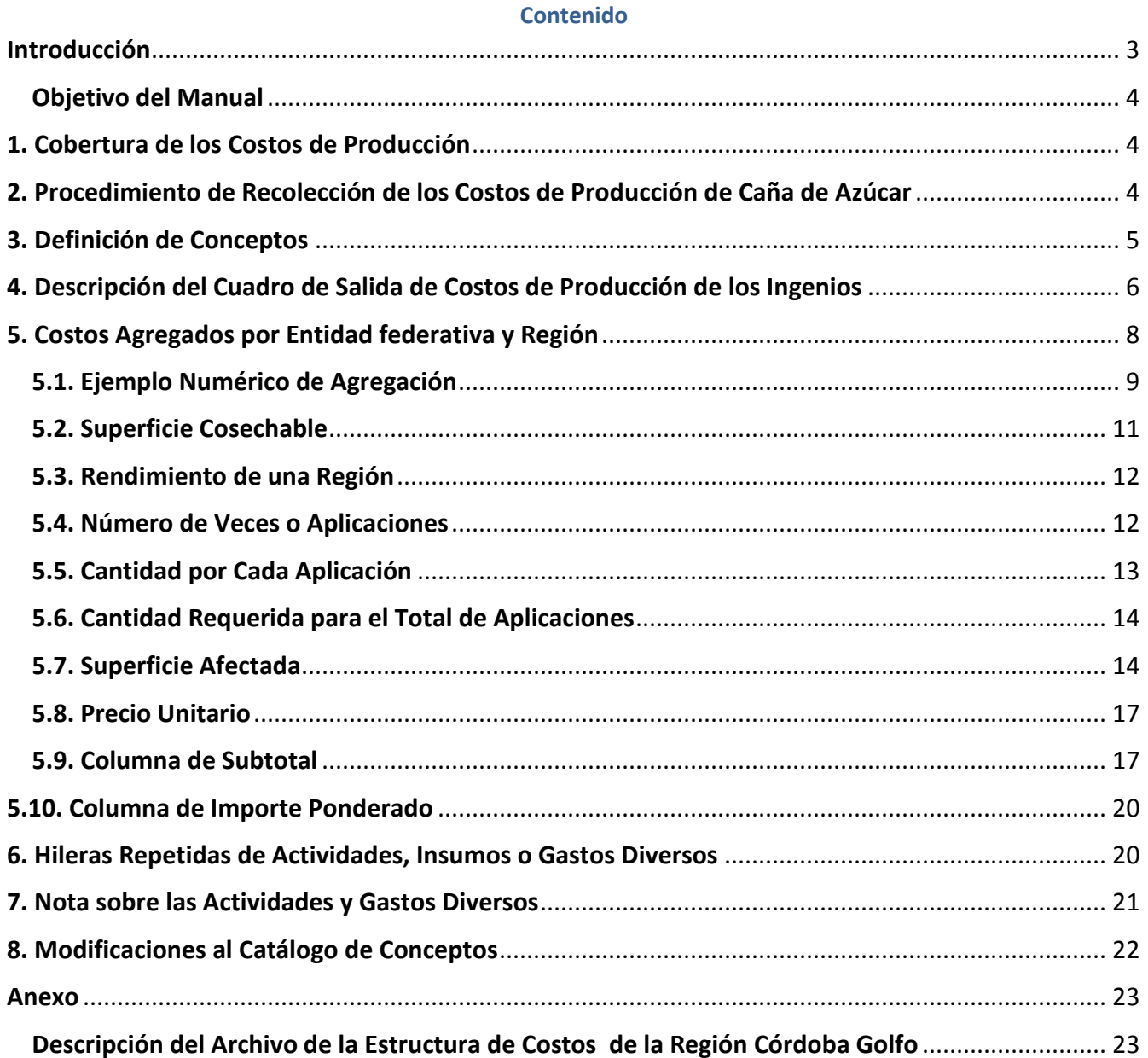

### Página 2 de 23

#### <span id="page-2-0"></span>**Introducción**

El objetivo del sistema SI-Costos es generar estructuras de costos de producción de la caña de azúcar que sirva a los tomadores de decisiones de la agroindustria azucarera, de los sectores gubernamental y privado, así como a los académicos interesados en el subsector.

El sistema genera reportes de costos de producción de caña de azúcar a través de consultas por ingenio y por estado. El reporte es detallado con base en las variables: etapa del proceso de producción (preparación del terreno, siembra, labores, cosecha, etc.), concepto (insumos, servicios y cuotas), forma de realización (maquinaria y/o mano de obra), tipo de pago realizado (por hectárea o tonelada), unidad de medida, receptor del pago, el número de veces o aplicaciones, cantidad por cada aplicación, cantidad requerida para el total de aplicaciones, superficie afectada, precio unitario, subtotal y por último el importe ponderado total.

Si bien en la actualidad el sistema cuenta con información de la zafra 2010/2011 a la 2015/2016, en el futuro se agregarán los costos de las próximas zafras una vez que se disponga de la misma.

En este contexto, es importante documentar detalladamente como se genera el referido reporte de estructura de costos no solo a nivel de ingenio azucarero, sino un reporte que sintetice, en forma agregada y en una sola presentación, una estructura de costos promedio, para un estado o región, de las fases de la caña de azúcar (plantilla, soca y resoca) y por régimen hídrico de riego, temporal, y en su caso de riego-temporal.

Un propósito secundario es servir como referencia a los interesados en conocer el procedimiento de cómo se han generado costos promedio por estado que se encuentran disponibles para consulta en el SI-Costos del CONADESUCA.

Adjunto a este Manual se encuentra un archivo Excel que muestra la secuencia para generar una estructura de costos para la Región Córdoba Golfo. La elección de esta Región se realizó considerando solo que una de las de mayor importancia en la producción de caña de azúcar. No obstante cualquier otra región pudo haber sido elegida para cumplir el propósito del manual. Las cifras de los ingenios que se mencionan son adaptadas de las existentes para la zafra 2014/2015 por

lo que no necesariamente coinciden con las existentes en línea en el sistema SI-Costos del CONADESUCA para la referida zafra.

#### <span id="page-3-0"></span>**Objetivo del Manual**

El objetivo del Manual es ilustrar como se obtienen los costos agregados para una entidad federativa o Región. La agregación parte de la estructura de costos de cada ingenio según la labor realizada y se va obteniendo como el promedio simple o el promedio ponderado de los costos de las labores: preparación del terreno, siembra, labores culturales, cosecha y gastos diversos.

#### <span id="page-3-1"></span>**1. Cobertura de los Costos de Producción**

Para el caso que nos ocupa, el cálculo de los costos de producción contempla la inversión realizada para la obtención del cultivo de la caña de azúcar; no incluye su transformación a azúcar. En este sentido, son sujetas de registro todas las actividades realizadas e insumos aplicados para obtener el volumen de producción de caña en una superficie determinada y para una zafra de interés. Queda excluida la inversión en activos fijos (terreno o predios. maquinaria, equipo, etc.) y la inversión realizada para el proceso de fábrica para transformar la caña en azúcar.

#### <span id="page-3-2"></span>**2. Procedimiento de Recolección de los Costos de Producción de Caña de Azúcar**

Los costos de producción del eslabón agrícola de la caña de azúcar son requeridos a los ingenios a través de un formulario de captura electrónica que es llenada por el responsable que sea designado localmente. El capturista es identificado mediante un **Nombre de Usuario** y una **Contraseña** para acceder a la pantalla de captura en línea. Una vez completada la captura de los costos de los "conceptos", los mismos son centralizados en los servidores del CONADESUCA para ser analizados conforme al p**rocedimiento metodológico de la agregación costos, que se expone en el resto de este manual,** para ser analizados y obtener:

- Información histórica de estructura de costos por ingenio
- Información histórica de la estructura de costos por estado o región

Los costos capturados corresponden a las tres fases de la caña (plantilla, soca y resoca) y para los respectivos regímenes hídricos de riego o temporal.

La dirección electrónica de acceso al formulario de captura es la siguiente<sup>1</sup>:

 $\overline{a}$ 

<sup>1</sup> Consultado el 10 de enero de 2017.

#### <http://www.siiba.conadesuca.gob.mx/SiCostosSustentabilidad/logon.aspx>

Una vez que se ha accedido al **"Sistema de integración de costos de producción de caña de azúcar"** es posible descargar un **"Instructivo para capturar información en el sistema Si-Costos"<sup>2</sup>** en el que se explica cómo funciona el sistema y las opciones que proporciona la pantalla de captura. Por ejemplo, una vez elegida la respectiva **Fase** de producción de la caña de azúcar y el Régimen Hídrico se accede al catálogo de las cuatro **Etapas** de la caña (preparación del terreno, siembra, labores culturales y cosecha). Una vez seleccionada alguna **Etapa** se despliegan los respectivos **"Conceptos".** 

Los aspectos específicos de los conceptos y cantidades a capturar en el **Sistema** se explican con cierto detalle en el referido **"Instructivo".** 

#### <span id="page-4-0"></span>**3. Definición de Conceptos**

El cuadro de salida del sistema SI-COSTOS, en sus encabezados de columna y cabeceras de filas, tiene varios términos que ayudan a describir la información de costos obtenida. La definición de estos términos es la siguiente:

| Nombre del campo            | Descripción                                                        |
|-----------------------------|--------------------------------------------------------------------|
| Superficie cosechable       | Es la extensión de superficie en hectáreas que el ingenio tiene    |
|                             | bajo el cultivo del azúcar en alguna o todas sus fases y bajo un   |
|                             | régimen hídrico de riego y/o temporal.                             |
| Etapa                       | Agrupación de los conceptos de costo conforme a una finalidad      |
|                             | común: preparación del terreno, siembra, labores, cosecha y        |
|                             | gastos diversos.                                                   |
| Concepto                    | Desglose de cada etapa de los costos en el proceso de producción   |
|                             | de caña de azúcar.                                                 |
|                             |                                                                    |
| Forma de realización        | Manera en que se efectúa una labor, la cual depende de las         |
|                             | condiciones del terreno y la disponibilidad tecnológica y del      |
|                             | capital de trabajo. Puede ser: manual, mecánica o tracción animal. |
| Pago realizado por hectárea | Es el pago que realizan los productores de caña por hectárea de    |
| o tonelada                  | terreno de caña o por tonelada de caña.                            |
| Unidad de medida            | Unidad de medida de la presentación del insumo según su forma      |
|                             | física o referencia en el mercado.                                 |
| Receptor del pago (destino) | Persona, institución u organización que recibe el dinero por parte |
|                             | del ingenio o del productor por el pago de gastos diversos.        |
| Número<br>de<br>veces<br>O  | Número de veces por hectárea, en que es realizado o aplicado       |
| aplicaciones                | algún concepto del proceso de producción de la caña.               |

<sup>2</sup> El instructivo puede ser descargado de

 $\overline{a}$ 

<http://www.siiba.conadesuca.gob.mx/SiCostosSustentabilidad/repositorio/documentos/Instructivo%20de%20captura%20Si-Costos.pdf> (consultado 3 de marzo de 2016).

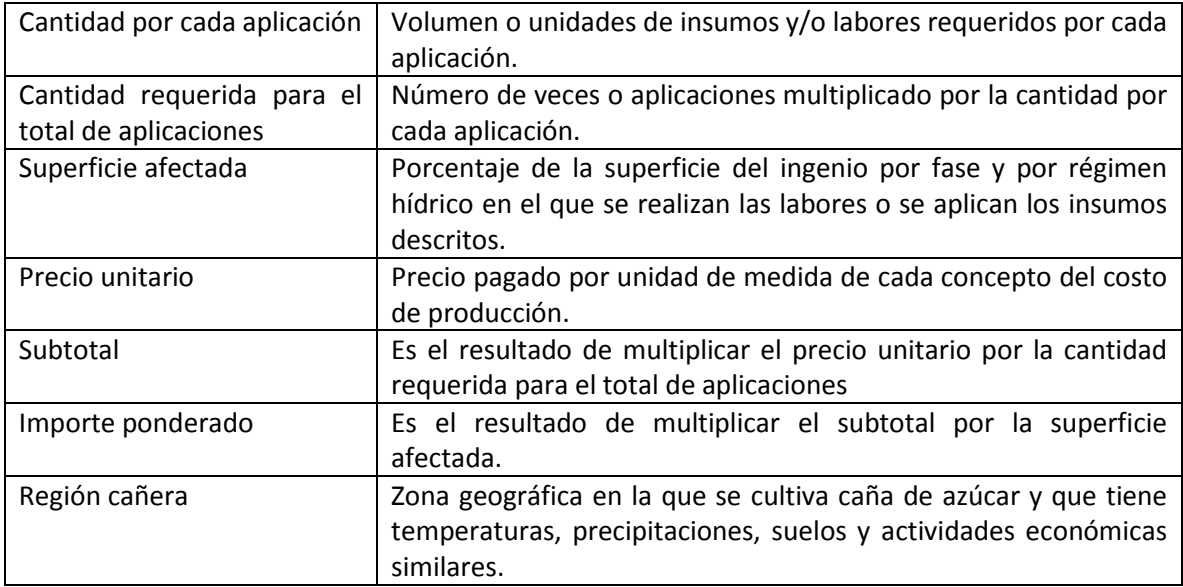

#### <span id="page-5-0"></span>**4. Descripción del Cuadro de Salida de Costos de Producción de los Ingenios**

El cuadro de salida consta de trece columnas. Las primeras seis columnas corresponden a la descripción de las prácticas agronómicas de la caña de azúcar más los gastos diversos en los que se incurren durante el proceso productivo. En las últimas siete columnas se realiza la captura de los datos, y en forma automática se ejecuta un procedimiento de cálculos numéricos que permiten obtener el costo de producción por hectárea y por tonelada.

En el cuadro siguiente se muestra solo una porción del cuadro de salida para el Ingenio *Central Progreso de Veracruz*, zafra 2014-2015 (ingenio numerado como 3, en el archivo de Excel adjunto).

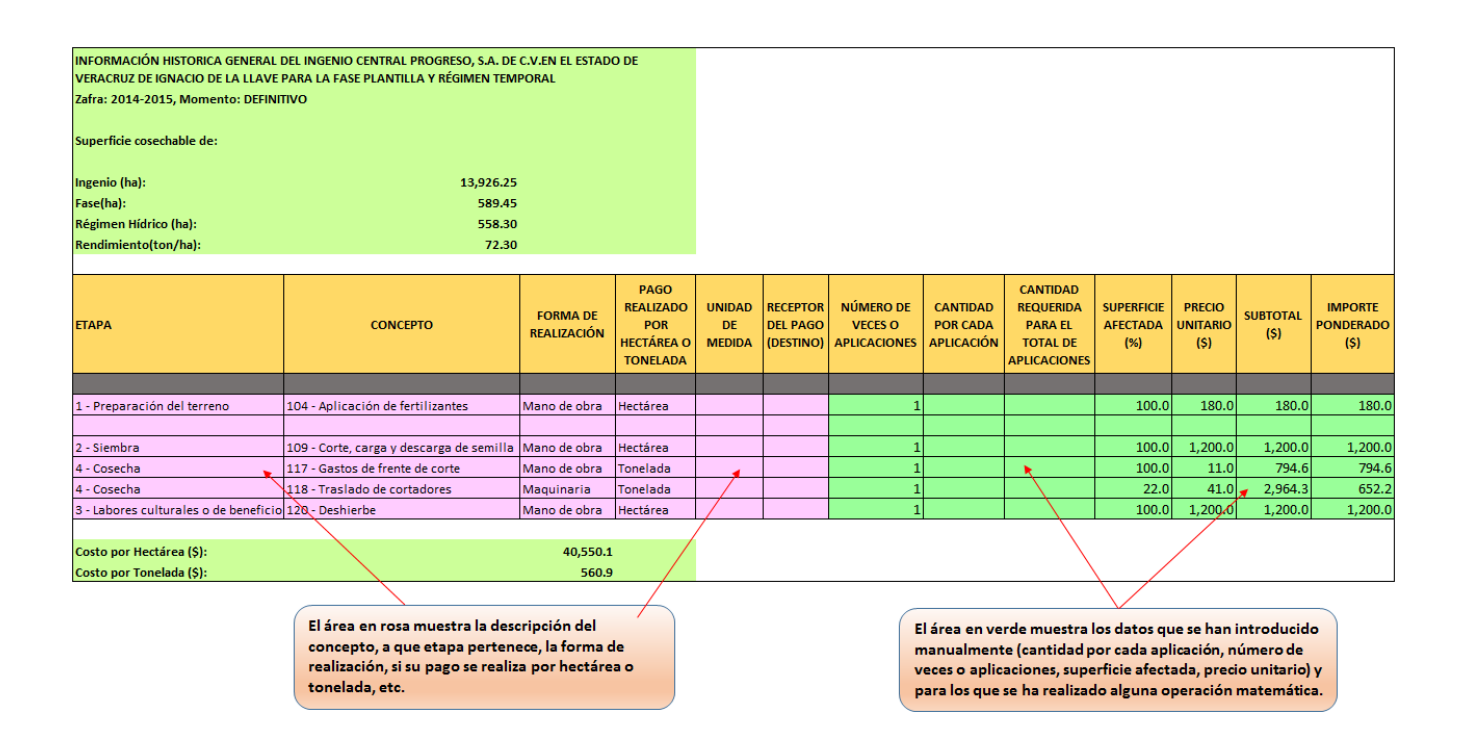

En el encabezado del cuadro anterior se describe a que ingenio pertenece la información, el estado, la fase así como el régimen hídrico. También se describe la zafra y el momento (preliminar o definitivo) de la información.

Bajo el concepto de superficie cosechable se tienen los conceptos de: superficie cosechable del ingenio, superficie cosechable de la fase y la superficie cosechable del régimen hídrico respectivo.

En el color rosa se muestra el área de descripción de un concepto específica, por ejemplo 104- Aplicación de fertilizantes, 120-Deshierve, etc. La hilera que está en blanco corresponde a una actividad que realiza alguno de los otros seis ingenios de la región y no realiza esté ingenio, pero que sin embargo hay que mostrarlo pues se "promedia" con los datos de los ingenios que si realizaron dicha actividad y juega un papel central en la agregación por entidad federativa o región.

En el área verde del cuadro (superior e inferior) se muestran los datos que se han introducido manualmente y los datos que se han obtenido mediante alguna fórmula matemática, que a continuación se describen:

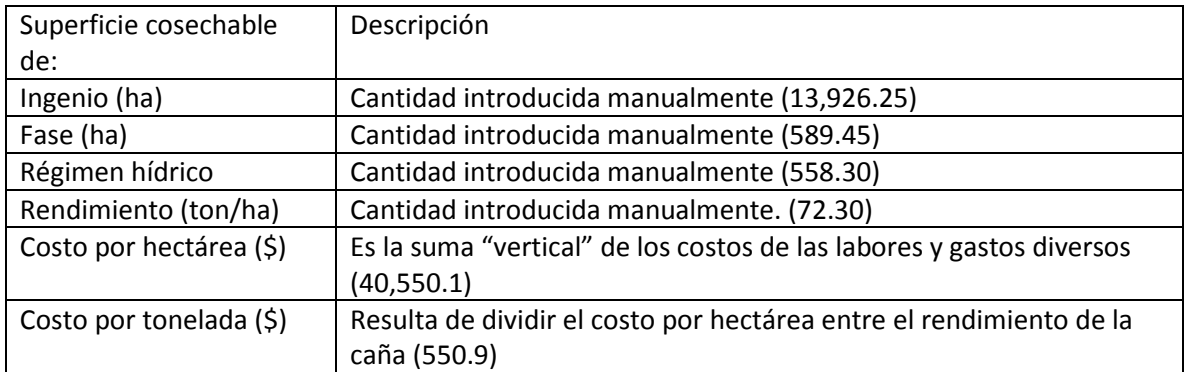

En el caso de las siete columnas del cuadro de salida (central derecha), las cifras son introducidas manualmente o generadas mediante alguna fórmula.

![](_page_7_Picture_168.jpeg)

Las formas de cálculo de las columnas que requieren alguna fórmula se describen a continuación.

![](_page_7_Picture_169.jpeg)

#### <span id="page-7-0"></span>**5. Costos Agregados por Entidad federativa y Región**

El cuadro de salida de los costos agregados por entidad federativa y región son similares a los cuadros de salida de costos por ingenio cañero. La diferencia es que en los cuadros agregados de estado y región (las columnas donde se realizan las operaciones), los resultados de estás son operaciones de promedios simples o promedios ponderados de los conceptos que se agregan por actividad, labor y gastos diversos. El término agregar se refiere a obtener la suma de las cifras que los ingenios proporcionaron para una labor o gasto diverso y obtener el promedio de conceptos similares de varios ingenios en una sola cifra, que será el promedio simple para todos los ingenios, o en su caso un promedio ponderado.

#### <span id="page-8-0"></span>**5.1. Ejemplo Numérico de Agregación**

En este apartado se muestra como se realiza la agregación para la Fase de Soca Régimen Hídrico de Temporal para la Región Córdoba Centro. Esta región tiene 11 ingenios (3 en Oaxaca y 8 en Veracruz), de los cuales solo siete ingenios proporcionaron información para el sistema SI-COSTOS para la zafra 2014-2015.

El primer paso para la realización del agregado (en MS Excel) es descargar los archivos del sistema SI-COSTOS para los siete ingenios que en este caso proporcionaron información.

![](_page_8_Picture_67.jpeg)

Los cuadros de cada uno de los ingenios se colocan en forma de "sabana" de izquierda a derecha en una hoja Excel<sup>3</sup>. Gráficamente, en la hoja Excel los cuadros de los ingenios se verían como se muestra en la figura.

 $\overline{a}$ 

<sup>3</sup> El ejemplo numérico adjunto a este Manual se encuentra en el archivo **"Ejemplo Agregación Región Córdoba Centro.xls"** y su contenido se explica en el Anexo.

![](_page_9_Figure_0.jpeg)

El cuadro de agregación para el estado o región de interés es muy similar al cuadro de costos de cualquier ingenio. La diferencia radica en que el cuadro de agregación se construye con la información de los ingenios y que las siete columnas donde se realizan cálculos (área sombreada en verde) es en base a operaciones matemáticas (promedios simples y promedios ponderados).

INFORMACIÓN HISTORICA GENERAL DE LA REGIÓN CORDOBA CENTRO PARA LA FASE PLANTILLA Y RÉGIMEN TEMPORAL Zafra: 2014-2015, Momento: DEFINITIVO

Superficie cosechable de:

![](_page_10_Picture_56.jpeg)

![](_page_10_Picture_57.jpeg)

Costo por Hectarea (\$): Costo por tonelada (\$): 50,680 690.0

Es muy importante entender que las actividades del cuadro de costos regional no necesariamente son realizadas por todos los ingenios. Por ejemplo, el concepto 104 - Aplicación de fertilizantes es realizado por solo dos de los siete ingenios (Central Progreso y El Potrero) porlo que el Agregado Regional sera el promedio (simple o ponderado) para estos dos ingenios. Esta hilera para los otros cinco ingenios (La Margarita, El Refugio, Providencia, San Miguelito y San Nicolás) aparecera en blanco en el cuadro del respectivo ingenio en el archivo Excel del ejemplo

#### <span id="page-10-0"></span>**5.2. Superficie Cosechable**

En el encabezado del cuadro de salida de costos para la Región Córdoba Centro encontramos tres conceptos referidos como superficie cosechable. Estos son: superficie cosechable de la Región, superficie cosechable de la Fase y superficie cosechable del Régimen Hídrico. Los tres tipos de superficies se expresan en hectáreas y solo son la suma aritmética de las superficies de todos los ingenios de la región para el mismo concepto.

![](_page_11_Picture_45.jpeg)

Suma simple de la respectiva superficie cosechable de los ingenios azucareros.

#### <span id="page-11-0"></span>**5.3. Rendimiento de una Región**

El rendimiento de una región corresponde a un promedio ponderado de todos los ingenios que se localizan en cada una de las respectivas siete regiones cañeras. El ponderador del rendimiento de cada ingenio es su propia superficie (del respectivo régimen hídrico) de cada ingenio. Este procedimiento se muestra paso a paso en el cuadro siguiente.

![](_page_11_Picture_46.jpeg)

Rendimiento Regional = (220,164.8)/(2,997.3) = 73.45

#### <span id="page-11-1"></span>**5.4. Número de Veces o Aplicaciones**

La obtención de esta columna del Paquete Tecnológico para la Región Córdoba Golfo se ejemplifica con la actividad 115-Cultivo.

En el cuadro que sigue se muestran las ingenios con el número de veces que realiza la actividad 115- Cultivo.

![](_page_12_Picture_67.jpeg)

La columna de Número de Veces o Aplicaciones se obtiene como el promedio simple del número de veces o aplicaciones que realizan los ingenios. Se recomienda el uso de las funciones que incorpora por ejemplo Excel. Por ejemplo, si algún ingenio no realiza dicha labor, la función de Excel descarta aquellos ingenios que no lo realizaron y evita contabilizar en el denominador la observación del ingenio que no lo realizó.

#### $=$ promedio(1,1,2,1,1,2,1) = 1.286

#### <span id="page-12-0"></span>**5.5. Cantidad por Cada Aplicación**

Esta columna al igual que la anterior se obtiene como el promedio simple de las cantidades físicas de algún insumo que se aplica en la preparación del terreno, siembra, labores culturales o cosecha de la caña de azúcar. Estas cantidades físicas se expresan en litros, kilos, toneladas, etc.

La obtención de esta columna del paquete tecnológico se ejemplifica con la labor cultural 604 - Glifosato. En el cuadro se muestran los ingenios que aplican este herbicida en litros por hectárea. Las celdas en blanco indican que el ingenio no realizó dicha labor.

![](_page_13_Picture_58.jpeg)

La cantidad para región es el promedio simple de los dos ingenios que aplicaron el 604-Glifosato; en este caso 1.5 litros. En este ejemplo se utilizó la función promedio de Excel:

=promedio(0,2,0,0,0,01) = 1.500

#### <span id="page-13-0"></span>**5.6. Cantidad Requerida para el Total de Aplicaciones**

Esta columna se obtiene multiplicando la columna del Número de Veces o Aplicaciones por la columna de Cantidad de cada Aplicación. Se ejemplifica para la actividad 302 - Otros Rodenticidas y 903-Semilla Mex 79-431.

Las unidades para 302-Otros rodenticidas son kilogramos por hectárea y para 903-Semilla Mex 79- 431 también son kilogramos por hectárea.

![](_page_13_Picture_59.jpeg)

#### <span id="page-13-1"></span>**5.7. Superficie Afectada**

La superficie afectada por ingenio corresponde al porcentaje de la superficie del ingenio en la que se realizan las labores de preparación del terreno, siembra, labores, cosecha y gastos diversos.

La superficie afectada para un concepto en particular por región, es la superficie afectada para ese concepto particular, multiplicada por la superficie cosechable del régimen hídrico del ingenio respectivo, más la superficie afectada del segundo ingenio multiplicada por la superficie cosechable del régimen hídrico de ese ingenio en particular, más la superficie afectada del tercer ingenio multiplicada por la superficie cosechable del régimen hídrico de ese ingenio en particular, y así sucesivamente hasta que se haya sumado lo correspondiente al último ingenio; esta suma se divide entre la suma total del número de ingenios en cuestión.

Por ejemplo, si tenemos dos ingenios con régimen hídrico de temporal, entonces la fórmula para obtener la Superficie Afectada Agregada de un concepto en específico es la siguiente:

#### $1+STI2+STI3$ 1\* STI1 + SAI 2 \* STI 2 + SAI 3 \* STI 3 *STI STI STI*  $SAA = \frac{SAI1*STI1+SAI2*STI2+SAI3*STI2}{S}$ + STT2+  $+$  SAI 2  $*$  STI 2 + Ξ

Donde:

![](_page_14_Picture_164.jpeg)

Este procedimiento lo podemos ejemplificar para un concepto en particular: el concepto 104- Aplicación de fertilizantes para los siete ingenios. El procedimiento de cálculo es el siguiente.

![](_page_15_Picture_59.jpeg)

Si el concepto 104-Aplicación de fertilizantes no es realizada en un ingenio, la celda de superficie afectada aparecerá en blanco.

Al realizar la multiplicación de una celda en blanco por otra que contiene una cantidad el resultado es cero, lo cual es correcto en el ambiente Excel.

El procedimiento explicito para obtener la superficie afectada para el concepto 104-Aplicación de

fertilizantes se muestra en el siguiente diagrama.

![](_page_15_Figure_5.jpeg)

En la columna de superficie afectada, el procedimiento para obtenerla para todos los otros conceptos es el mismo. Si la agregación se realiza en Excel, una vez que se ha introducido la fórmula correcta en una determinada celda, es posible copiar la fórmula y los cálculos se realizarán automáticamente.

En Excel es necesario tener en cuenta que si se copia una fórmula en una columna (de arriba hacia abajo) y no se quiere que cambie la referencia a una celda específica, entonces se debe usar el signo \$ para fijarla y no cambie de hilera a hilera cuando se copia.

#### <span id="page-16-0"></span>**5.8. Precio Unitario**

Esta columna también corresponde a un promedio simple de los precios que cuesta el realizar una actividad (preparación del terreno, siembra, labores culturales o gastos diversos) para una hectárea de caña.

Para ejemplificar como se obtiene esta columna se utiliza el concepto 824 – Laboratorio cañero. Las unidades de este gasto diverso son pesos por tonelada.

![](_page_16_Picture_82.jpeg)

Las celdas vacías o en blanco de la columna Precio Unitario, implica que solo en el ingenio El Potrero se realiza esa actividad y es esta la que se toma para realizar el promedio simple regional.

#### <span id="page-16-1"></span>**5.9. Columna de Subtotal**

En la columna de Subtotal tenemos dos casos que requieren ser considerados individualmente.

- 1. La obtención del Subtotal cuando tenemos Labores y Gastos Diversos que no implican cantidades físicas.
- 2. La obtención del Subtotal cuando tenemos insumos que implican cantidades físicas. Por ejemplo, herbicidas en litros o kilogramos por hectárea, fertilizante en kilogramos por hectárea, etc.

En el primer caso del Subtotal para Labores y Gastos Diversos que no implican cantidades físicas, la obtención del Subtotal requiere convertir las Labores y Gastos Diversos expresados en unidades por tonelada a unidades por hectárea.

En este caso es aconsejable utilizar los condicionales SI del Excel con la siguiente expresión:

## =SI(PAGO REALIZADO POR HECTAREA O TONELADA="Tonelada", NUMERO DE VECES O APLICACIONES\*PRECIO UNITARIO\*RENDIMIENTO PONDERADO, NUMERO DE VECES O APLICACIONES\*PRECIO UNITARIO)

En esta expresión debemos tener en cuenta que:

- La expresión (NÚMERO DE VECES O APLICACIONES\*PRECIO UNITARIO\*RENDIMIENTO PONDERADO) convierte las labores o gastos diversos que en la columna PAGO REALIZADO POR HECTÁREA O TONELADA pudiera estar en unidades por tonelada a unidades por hectárea. Esto ocurre al multiplicar por el rendimiento ponderado.
- En caso de que la columna PAGO REALIZADO POR HECTÁREA O TONELADA encuentre que las unidades de Labores y Gastos diversos ya están en unidades por hectárea, ya solo se realizará la multiplicación NÚMERO DE VECES O APLICACIONES\*PRECIO UNITARIO.

INFORMACIÓN HISTORICA GENERAL DE LA REGIÓN CORDOBA CENTRO PARA LA FASE PLANTILLA Y RÉGIMEN TEMPORAL Zafra: 2014-2015, Momento: DEFINITIVO

Superficie cosechable de:

![](_page_17_Picture_80.jpeg)

![](_page_17_Picture_81.jpeg)

En la celda de Subtotal correspondiente a 117 - Gastos de frente de corte y a 118 - Traslado de cortadores se encuentra el condicional referido en el texto

Por ejemplo en el cruce de la hilera 117 – Gastos de frente de corte y de la columna Subtotal tenemos la hilera que muestra el valor de \$1,226.2. No obstante en dicha celda hay una fórmula subyacente que genera esta cantidad.

![](_page_18_Picture_76.jpeg)

En el caso en que el la función condicional SI de Excel detecte que en el cruce de una hilera y la columna de PAGO REALIZADO POR TONELADA O POR HECTÁREA no encuentra la palabra "Tonelada", entonces automáticamente se realizará la multiplicación que incluye solo a el NÚMERO DE VECES O APLICACIONES y la columna PRECIO UNITARIO.

En el caso de la obtención del Subtotal cuando se tienen conceptos que implican insumos en cantidades físicas, se realiza directamente la multiplicación de:

#### (CANTIDAD REQUERIDA PARA EL TOTAL DE APLICACIONES)\*(PRECIO UNITARIO)

Esta resulta de multiplicar la columna de Número de Veces o Aplicaciones por la columna de Precio unitario.

Estas dos últimas columnas ya corresponden al paquete tecnológico agregado. No obstante, dado que existen labores de preparación del terreno, siembra, labores culturales o gastos diversos que se expresan por tonelada, es necesario expresarlos en costo por hectárea. La manera de convertir los costos por tonelada a costos por hectárea es multiplicando los conceptos expresados en toneladas por el rendimiento ponderado.

En el "formato" actual de la salida del paquete tecnológico por ingenio y por región aparece la columna de "Pago realizado por hectárea o tonelada", por lo que es posible introducir una expresión condicional en la columna de Subtotal que indique que sí en una celda especifica de la columna de "Pago realizado por hectárea o tonelada" se encuentra la expresión "Tonelada", entonces el Subtotal sea multiplicado por el rendimiento ponderado por hectárea.

![](_page_19_Picture_83.jpeg)

Observese que en el Subtotal cuando el pago realizado es por tonelada no es la multiplicación directa de número de veces o aplicaciones por el precio unitario, pero se han introducido expresiones condicionales para convertir unidades por tonelada a unidades por hectárea.

El caso de la semilla de caña de azúcar presenta también un caso especial. Las unidades en que está expresada la semilla de la caña de azúcar en la columna de Unidad de medida es 1-kilogramo y el precio en la columna de Precio Unitario está en pesos por kilogramo. Por lo tanto en la columna de Subtotal es necesario multiplicar directamente.

#### <span id="page-19-0"></span>**5.10. Columna de Importe Ponderado**

La última columna corresponde al llamado Importe Ponderado que es el costo de la respectiva actividad. Este se obtiene simplemente al multiplicar la columna de Superficie Afectada por la columna del Subtotal y dividiendo este producto entre 100. La división entre 100 se realiza pues la Superficie Afectada esta dada como porcentaje.

#### <span id="page-19-1"></span>**6. Hileras Repetidas de Actividades, Insumos o Gastos Diversos**

En algunos ingenios se han repetido algunas hileras o renglones, por ejemplo para el ingenio El Potrero los costos reportados de la zafra 2014-2015 para el concepto de Gastos diversos 813 - Mantenimiento de caminos se repite. La estructuración del Paquete Tecnológico para la gestión de

apoyos tiene la intención de mostrar los conceptos de labores, insumos y gastos diversos en forma desagregada por lo que en caso de repetirse se pueden dejar tal y como está pues si bien el concepto se repite, sus datos como superficie afectada, costo unitario, etc., son distintos.

En caso de querer tener solo una hilera o renglón las cifras de entrada directa son un promedio simple de las que se repiten; pues al ser conceptos que se repiten en un mismo ingenio, el rendimiento y la superficie cosechada serán los mismos, por lo que *no* es necesario utilizar los promedios ponderados.

Esto se ejemplifica con el caso referido como 5 - Gastos diversos y el 813 - Mantenimiento de caminos para el ingenio El Potrero.

![](_page_20_Picture_87.jpeg)

Las hileras en rojo son los conceptos que se repiten en el ingenio El Potrero. La hilera en negritas es el promedio simple de las hilerasen rojo.

La "agregación" por hilera si bien es muy simple hace más engorroso el proceso por lo que es recomendable tratar a la hilera que se repite como una actividad más, por lo cual aparecerá directamente en el agregado regional.

#### <span id="page-20-0"></span>**7. Nota sobre las Actividades y Gastos Diversos**

En los paquetes tecnológicos de los ingenios algunas de las actividades que implican insumos físicos y pagos de gastos diversos, su precio unitario está expresado en toneladas. Por ejemplo, la actividad de 251-Corte y alce de cosecha realizada por el Ingenio El Potrero su precio unitario es de \$4.46 por tonelada. Para obtener el costo por hectárea hay que multiplicar el Precio Unitario por el Rendimiento correspondiente a dicha actividad para obtener el costo por hectárea.

Lo mismo debe hacerse para las demás actividades y gastos diversos que estén expresados en toneladas pues de otra manera se estará subestimando el costo total por hectárea.

#### <span id="page-21-0"></span>**8. Modificaciones al Catálogo de Conceptos**

Para la zafra 2015-2016 el número de actividades codificadas en el catálogo de labores, insumos y gastos diversos de las cuatro etapas del proceso productivo (preparación del terreno, siembra, labores culturales o beneficio, cosecha) y gastos diversos son un total de 336, mientras que en el catálogo previo eran 264.

La codificación de los conceptos del catálogo se realizó en nueve grupos.

![](_page_21_Picture_138.jpeg)

En el código asignado a cada concepto, el primer digito corresponde al grupo respectivo mientras que los dos dígitos siguientes es solo una asignación consecutiva que identifica tal concepto. En el caso del grupo 9 es un caso especial. En dicho grupo del código 901 al 909 se identifican las variedades de semilla utilizada por los ingenios para siembra de caña de azúcar.

En la codificación 910 y consecutiva se tienen conceptos no existentes en el catálogo precargado en el sistema mediante el formulario de captura y enviado para la captura del paquete tecnológico del respectivo ingenio.

En la codificación del 910 hasta 982 encontramos una serie de conceptos que pertenecen a alguno de los otros ocho grupos. Por lo tanto, es necesario reagrupar como corresponde, según pertenencia de cada concepto que se ha ido adicionando por los ingenios al no encontrarse dicha actividad, labor o gasto diverso en el catálogo.

#### **Anexo**

#### <span id="page-22-1"></span><span id="page-22-0"></span>**Descripción del Archivo de la Estructura de Costos de la Región Córdoba Golfo**

En el Manual del Usuario para mostrar el Procedimiento de Agregación de las Labores, Actividades y Gastos Diversos se ha utilizado como ejemplo la Fase de Plantilla Régimen Hídrico de Temporal de la Región Córdoba Golfo para la zafra 2014-2015.

El archivo Excel que acompaña a este Manual, llamado *"Ejemplo Agregación Regional.xlsx "***,** contiene dos pestañas en rojo. La primera, llamada *"PlantillaTemporal"* contiene de izquierda a derecha, los Cuadros de Costos de los ingenios que proporcionaron información para la encuesta de costos zafra 2014-2015. La segunda pestaña, nombrada *"CuadrosTexto"*, contiene los cuadros insertados a los largo del documento para ilustrar como se obtienen las cifras del ejemplo. Estos cuadros son 15 pero pueden variar al modificarse el texto. Las dos pestañas en azul contienen información descriptiva del presente Manual

Es importante mencionar que la disposición de los cuadros en la segunda pestaña se encuentra en forma de diagonal para evitar que al dar formato a un cuadro específico, por ejemplo ancho de columna o eliminación de alguna hilera o columna, se altere a los cuadros subsecuentes.